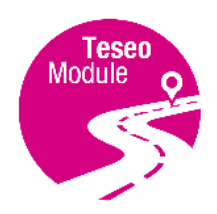

# **EVB-LIV3F**

Teseo-LIV3F Evaluation Board **Quick Start Guide**

EE,

可

 $\textcircled{\scriptsize{A}}$ 

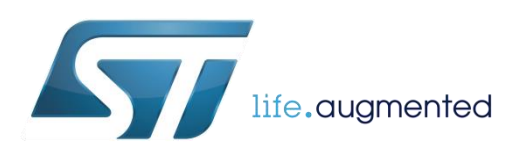

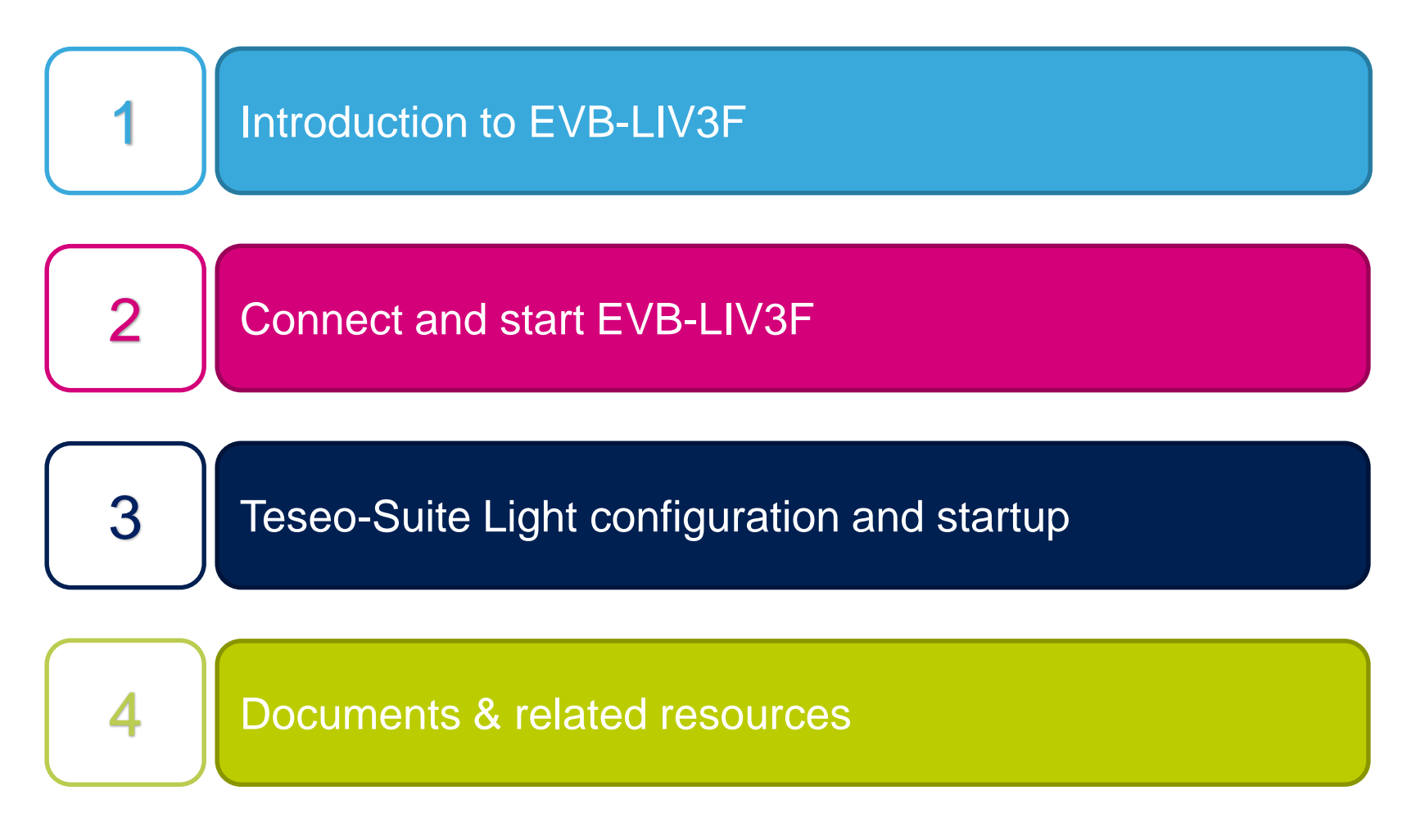

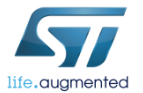

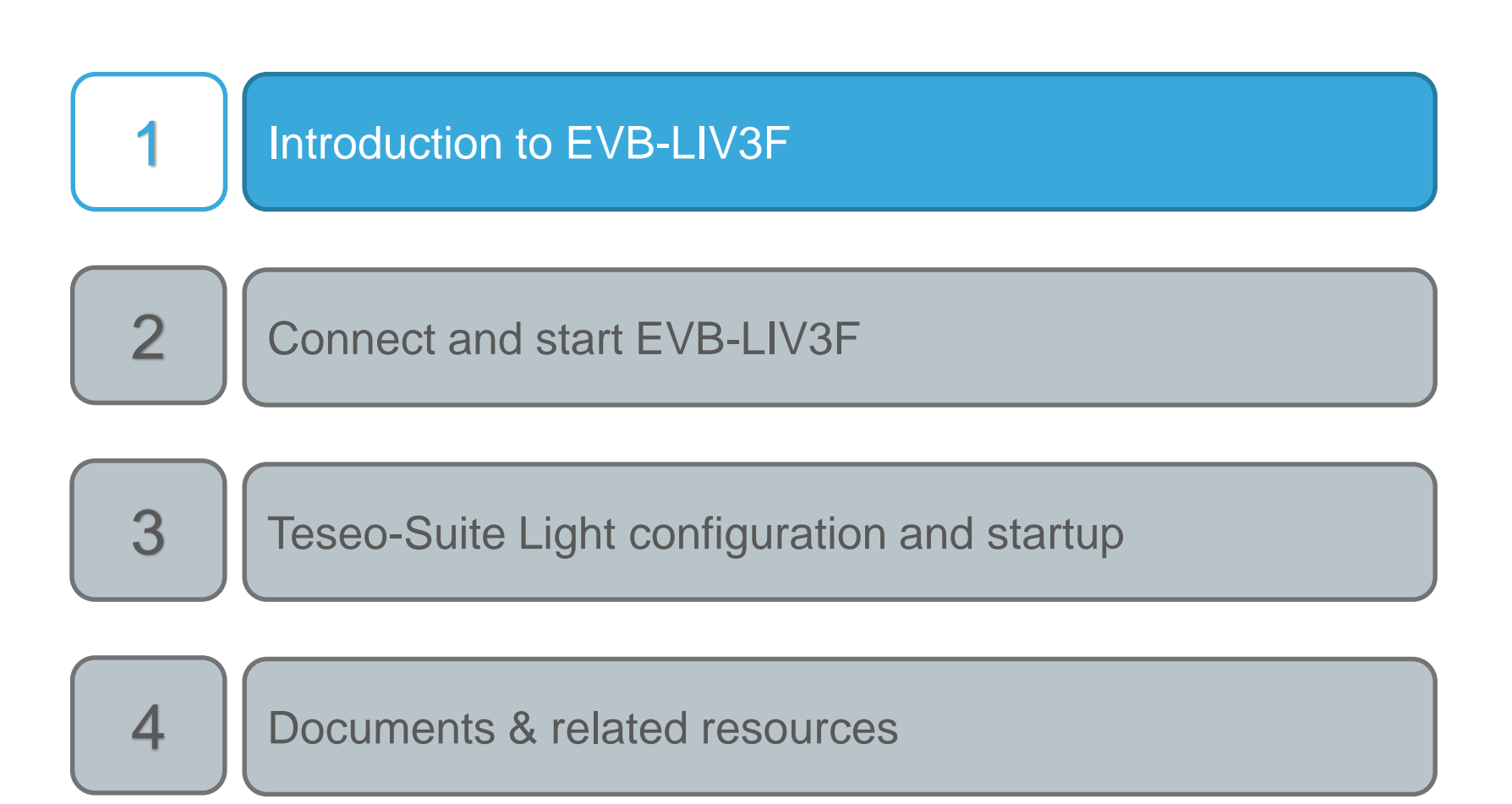

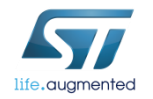

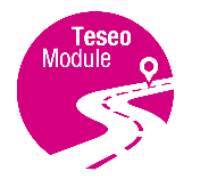

### Introduction to EVB-LIV3F  $\blacksquare$

- The **EVB-LIV3F** evaluation board is a complete standalone evaluation platform for Teseo-LIV3F Tiny GNSS module
- The **Teseo-LIV3F** module is an easy-to-use Global Navigation Satellite System ([GNSS\)](https://en.wikipedia.org/wiki/GNSS_applications) standalone module, embedding [Teseo](http://www.st.com/content/st_com/en/products/positioning/gnss-ics.html?querycriteria=productId=SC2194) III single die stand-alone positioning receiver **IC** working on multiple constellations [\(GPS](https://en.wikipedia.org/wiki/Global_Positioning_System), [GLONASS](https://en.wikipedia.org/wiki/GLONASS), [Beidou](https://en.wikipedia.org/wiki/BeiDou_Navigation_Satellite_System), [Galileo,](https://en.wikipedia.org/wiki/Galileo_(satellite_navigation)) [QZSS\)](https://en.wikipedia.org/wiki/Quasi-Zenith_Satellite_System)

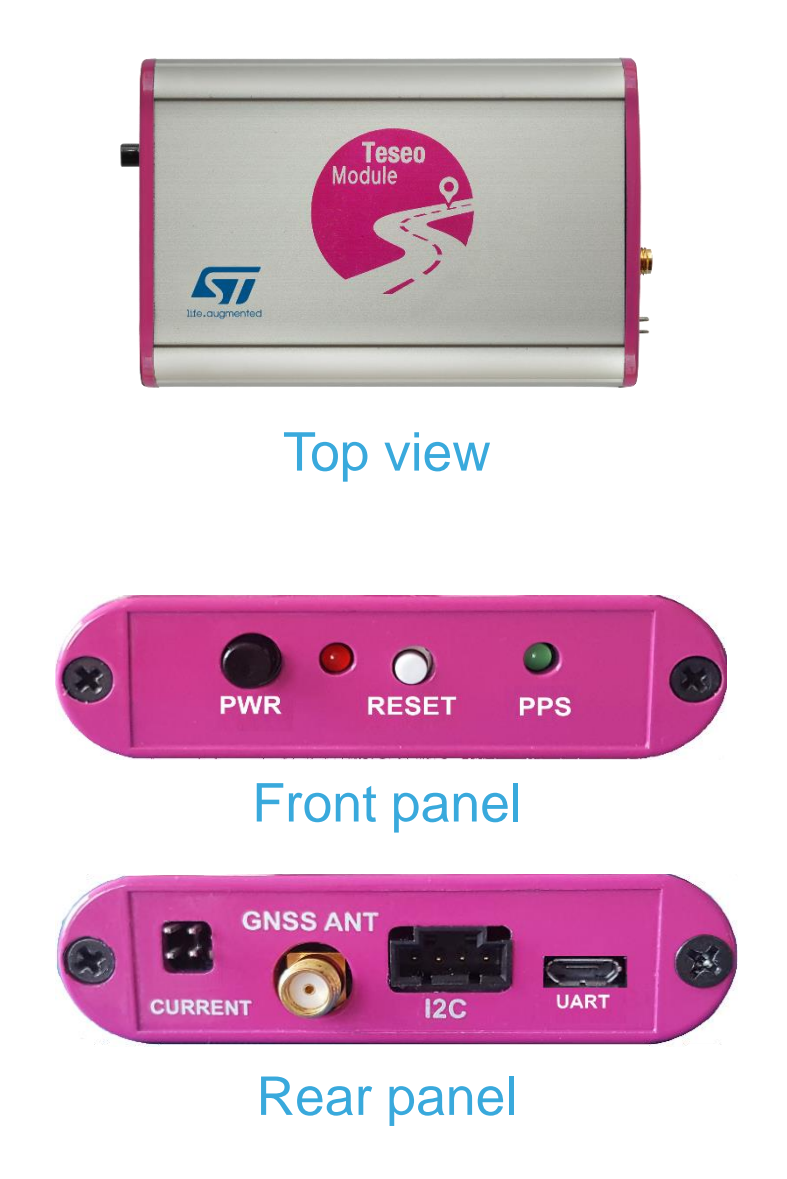

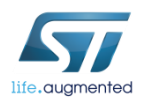

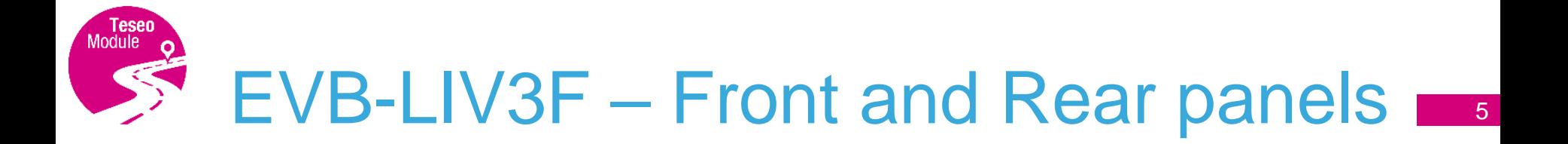

- On/Off Switch button
	- PWR Red LED
	- Reset button
	- PPS Green LED

#### **Front panel**

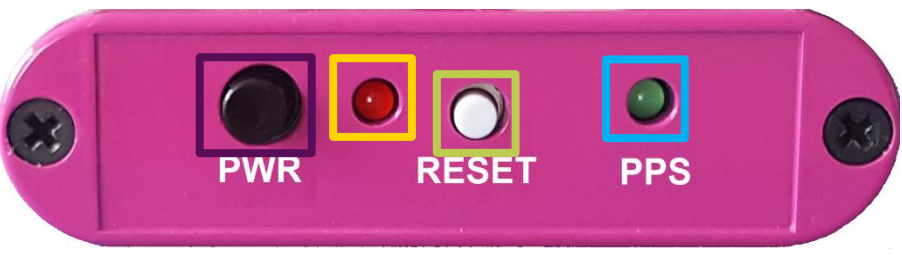

#### **Rear panel**

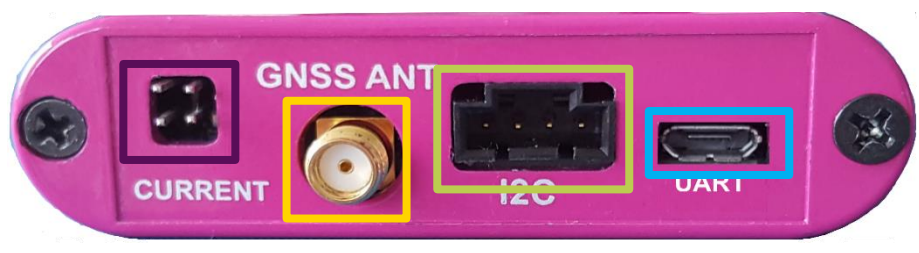

- Current measure connector
- SMA Antenna connector
- I2C connector

UART/USB connector

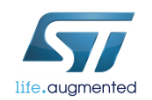

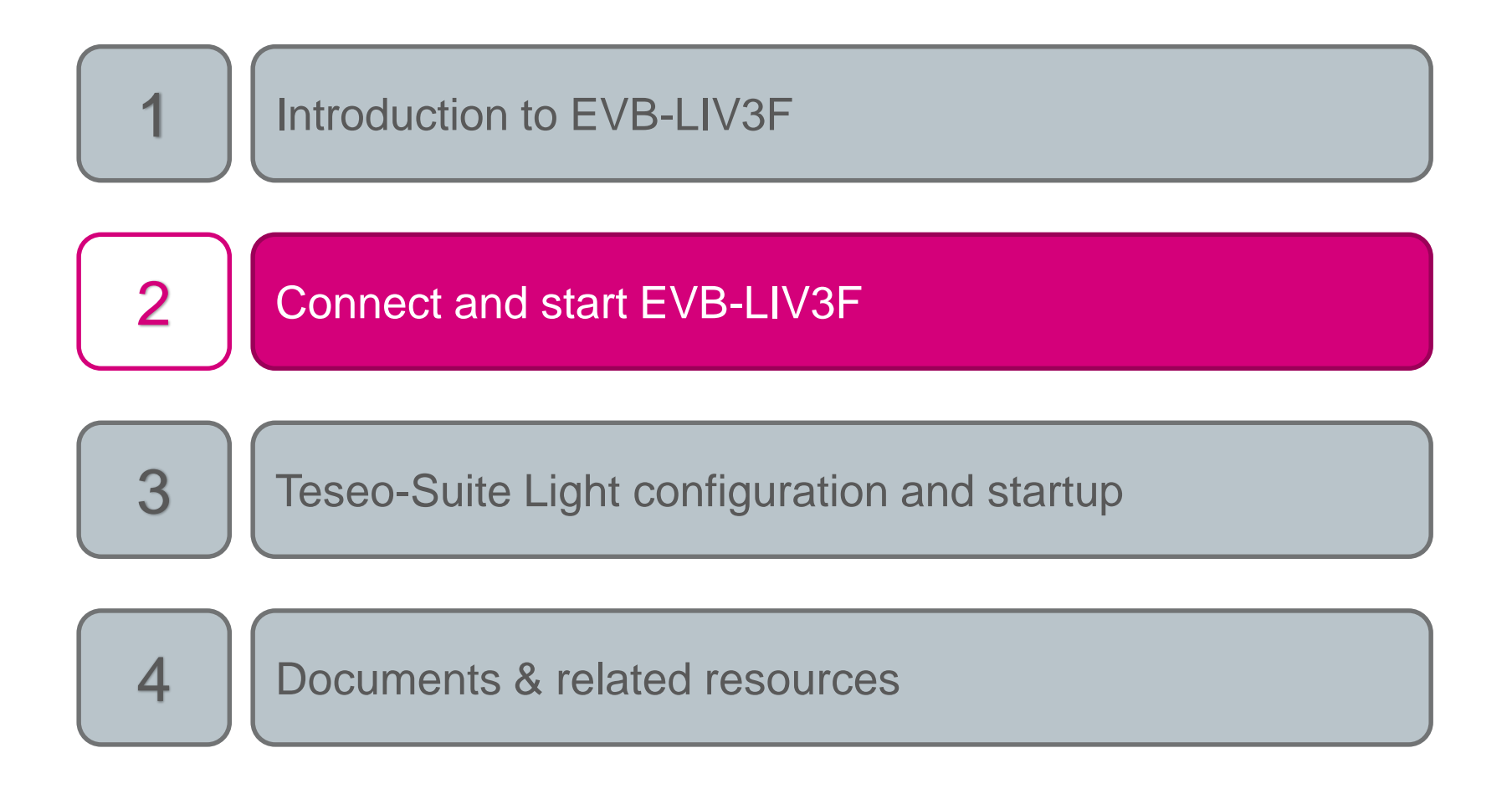

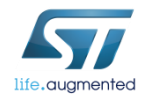

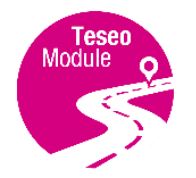

### Connect and start EVB-LIV3F

- Connect the USB cable between PC USB and the EVB-LIV3F UART port 1
- 2 Connect GNSS Antenna to the SMA input connector
- 3 Press the power on button
- Verify that the RED Power LED is ON

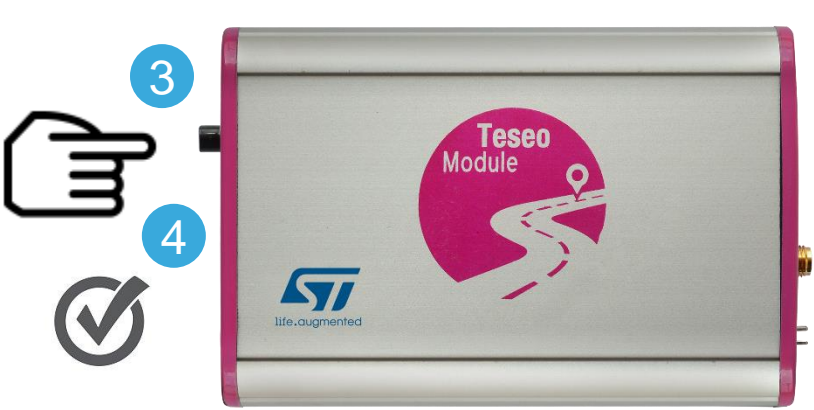

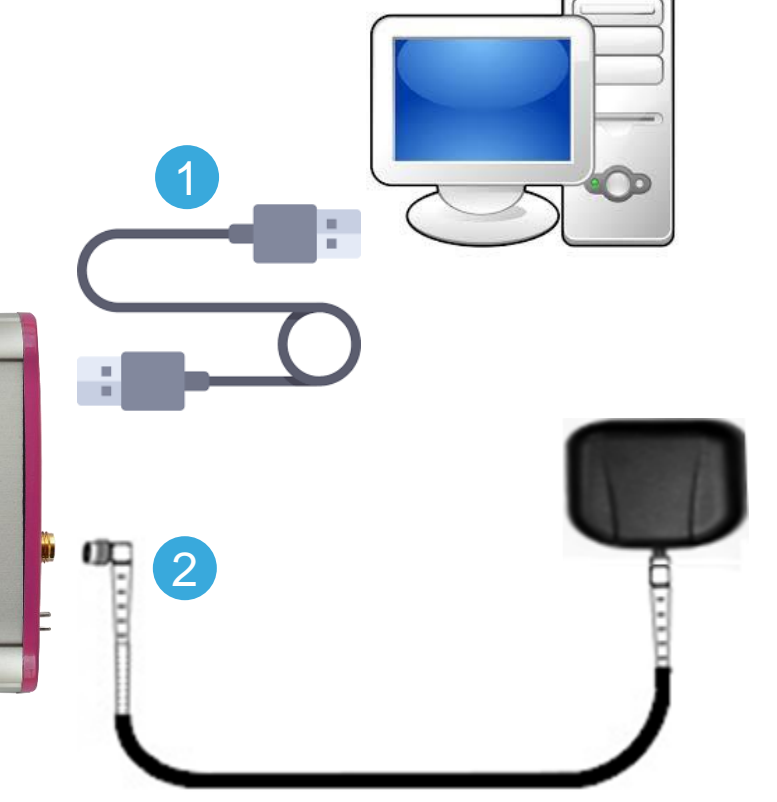

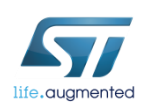

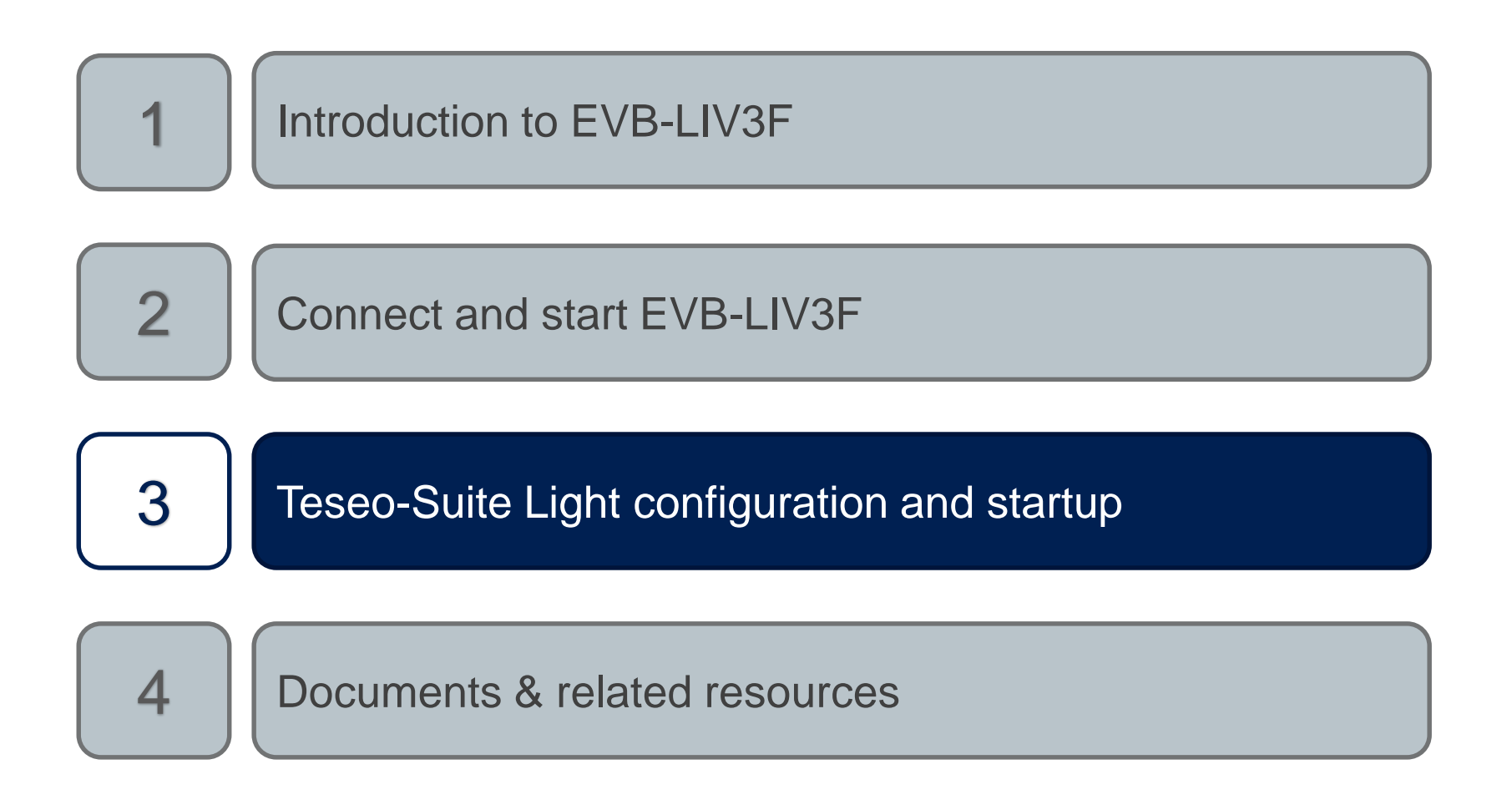

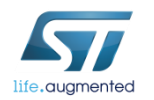

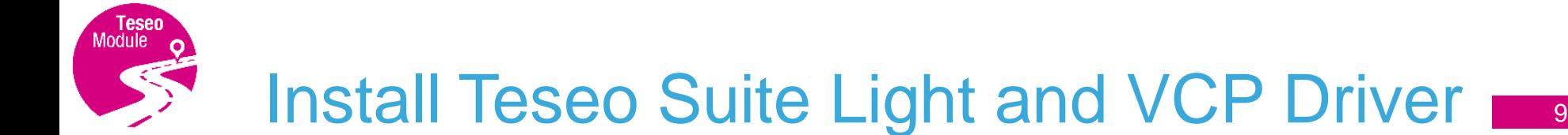

#### The **Teseo-Suite Light** is a powerful PC Tool able to manage the EVB-LIV3F evaluation board

• Download and install the *Teseo Suite Light* from [www.st.com](http://www.st.com/content/st_com/en/products/embedded-software/automotive-infotainment-and-telematics-software/teseo-suite.html)

• Download and install the **FTDIchip VCP Driver** from [www.ftdichip.com](http://www.ftdichip.com/Drivers/VCP.htm)

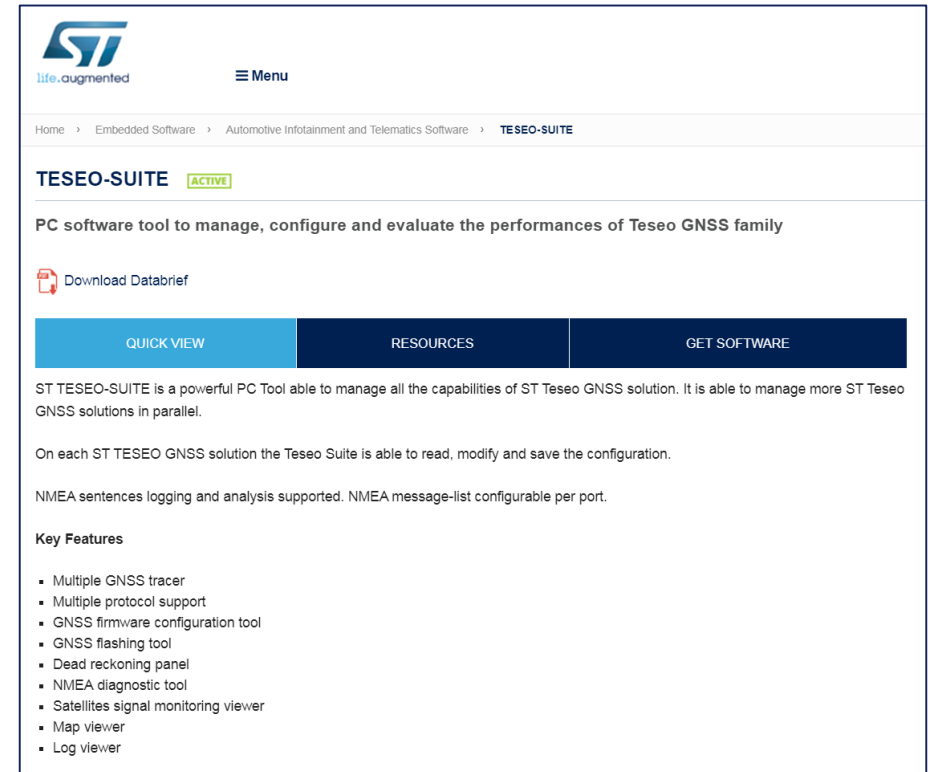

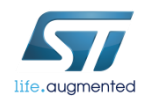

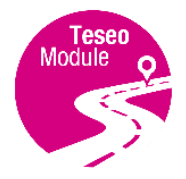

### Teseo Suite Light - Start

- During the application start-up, the *Configuration Session* panel is shown 1
- 2 Click the '*Add Device*' button to add a new entry

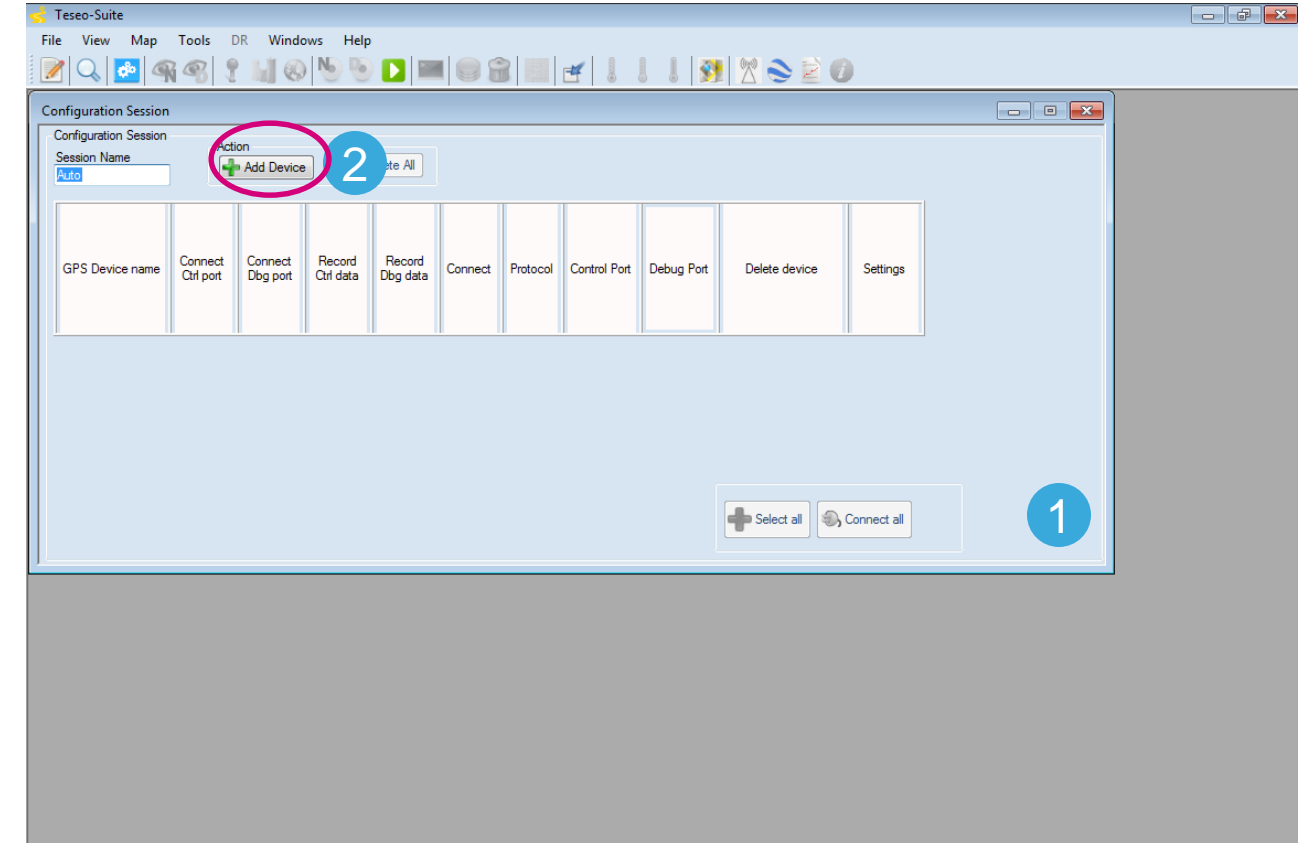

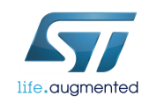

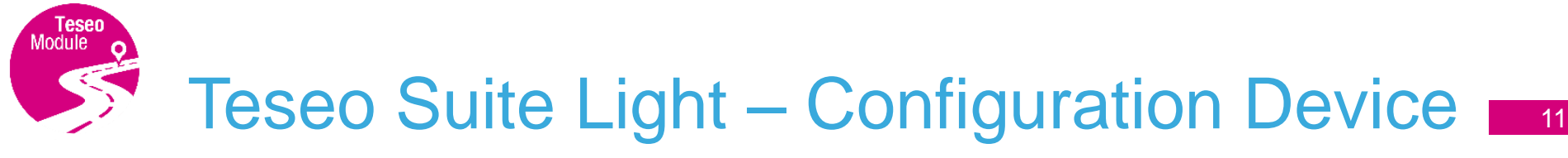

- Set the *Hardware type: STA8090* 1
- <sup>2</sup> Set the *GNSS Device Name: EVB-LIV3F* <sup>1</sup>
- 3 Enable *Add Control Port* EVB-LIV3F **2**
- 4 Set the *Protocol: NMEA*
- 5 Set the *Port Name*: according to the discovered on the PC
- 6 Configure the port as following table:

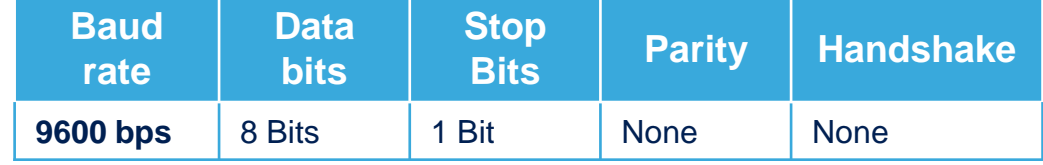

7 Click the *Ok* button

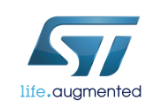

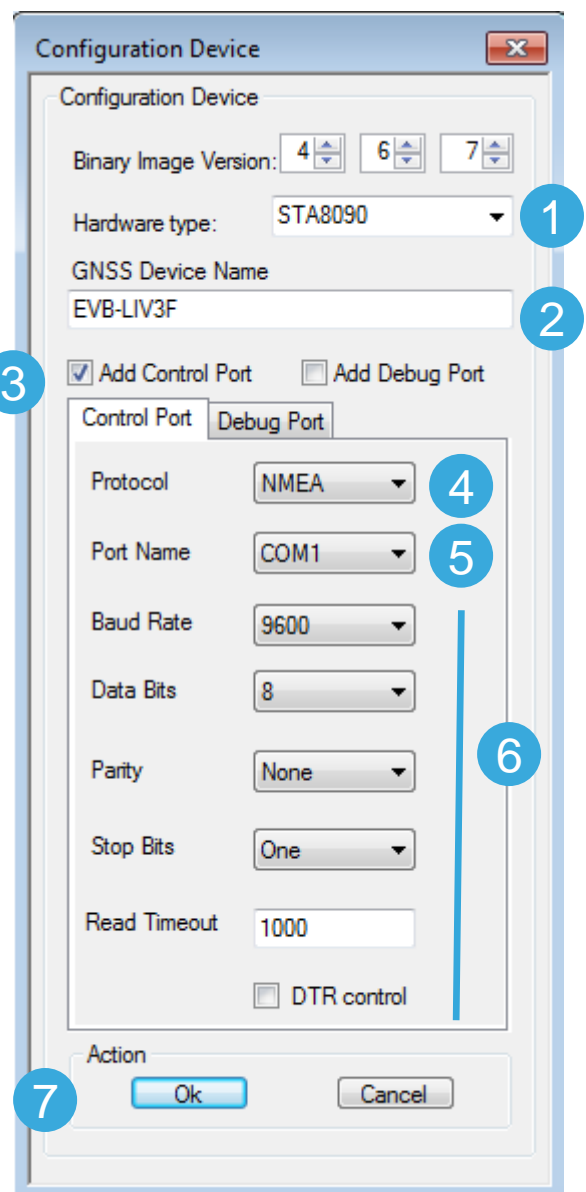

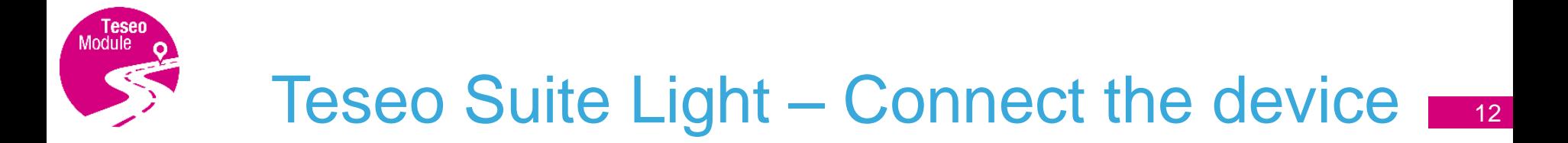

#### 1 In the **Configuration Session** panel a new entry (row) is shown

- Enable *Connect Ctrl port*
- Click the *Connect* button

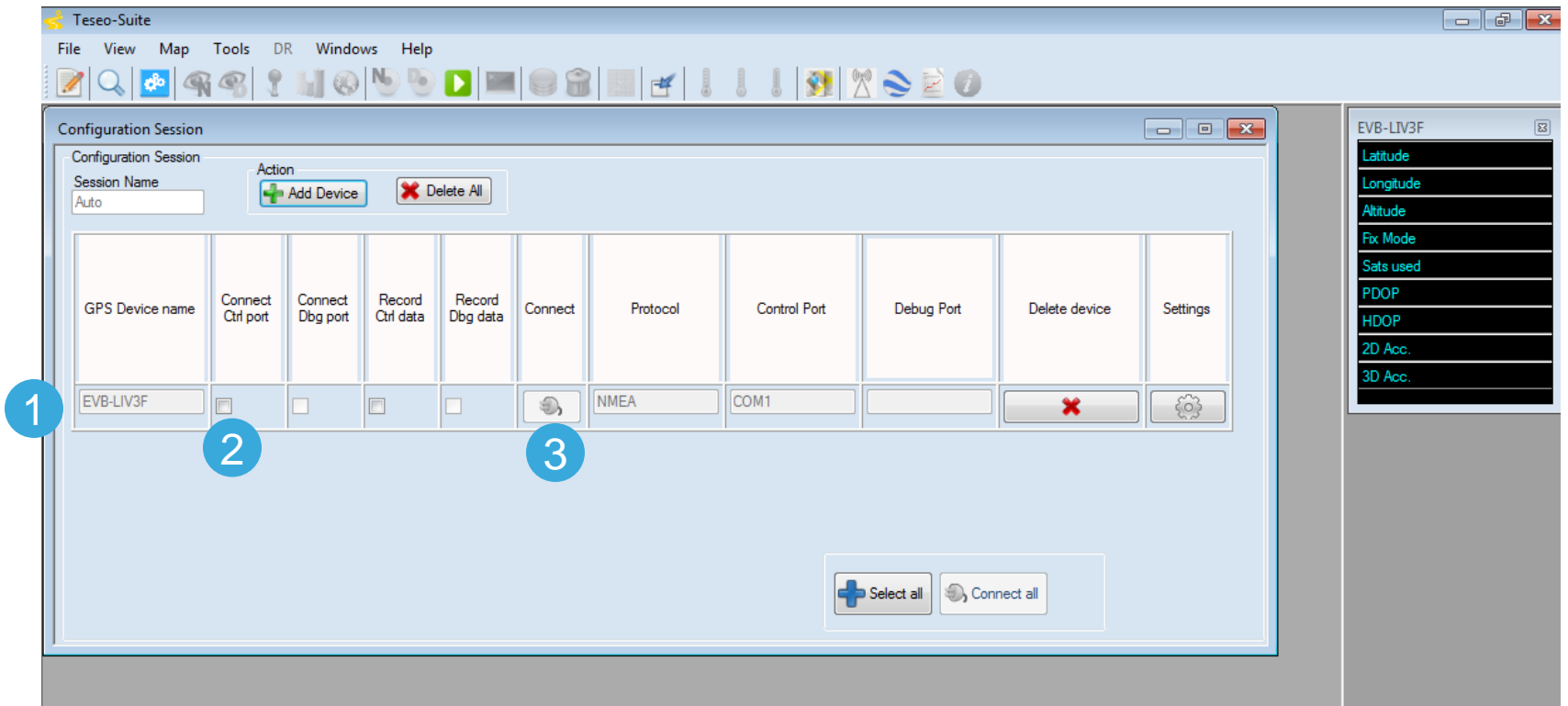

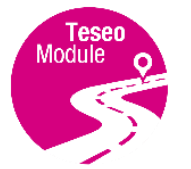

## Teseo Suite Light – device working

In the summary panel, the GNSS EVB-LIV3F state is reported 1

2 Click on the NMEA output window to inspect the NMEA stream

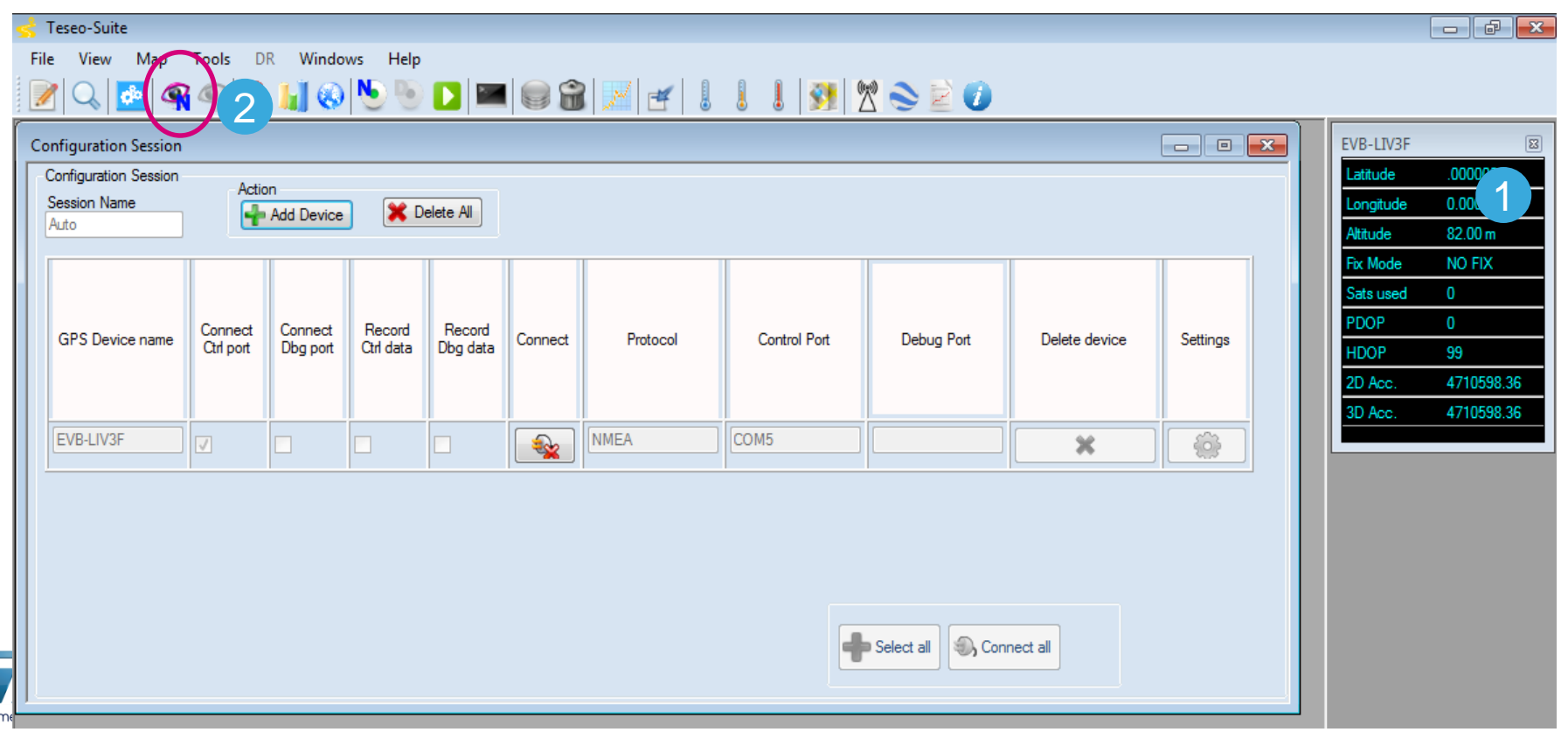

#### The NMEA Decoding panel is shown

#### The NMEA Stream can be seen and inspect

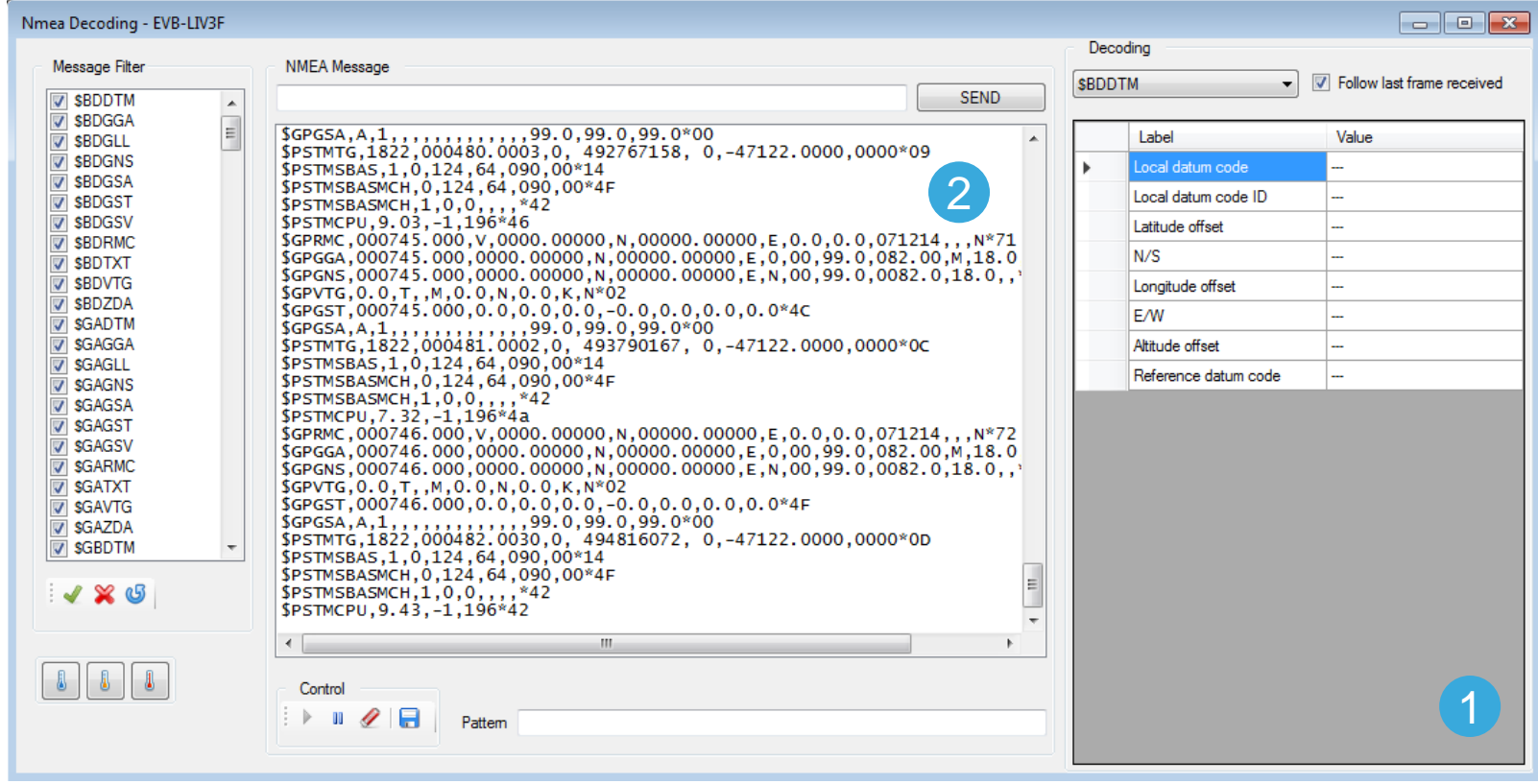

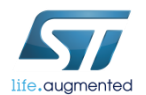

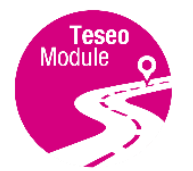

### Teseo Suite Light - Extra features

- Click *Help menu* to access User-Manual
- User-Manual reports all information needed

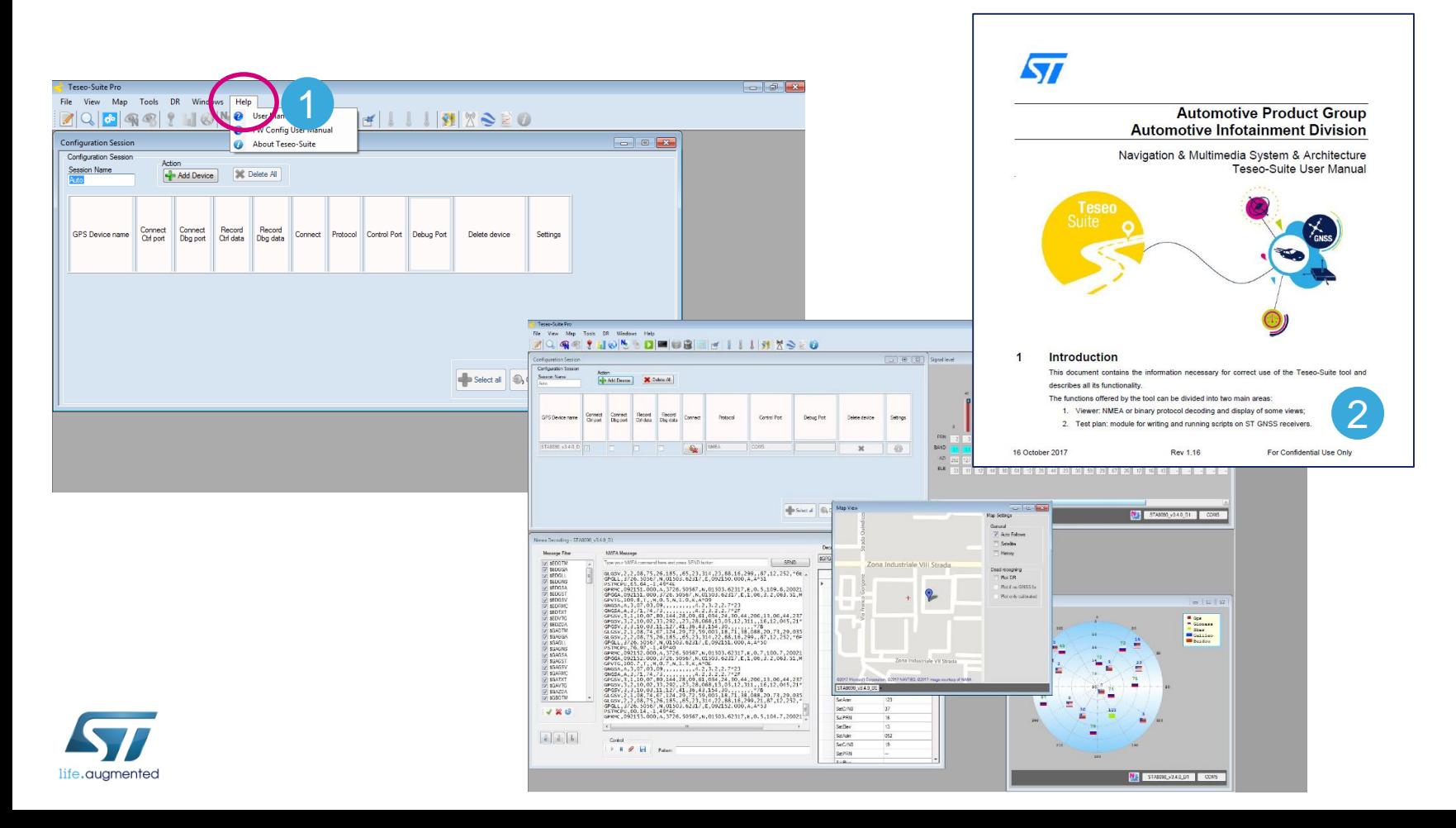

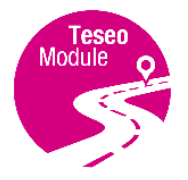

### Enjoy with EVB-LIV3F

Now you can enjoy the **EVB-LIV3F** and explore all its features with the **Teseo-Suite Light**

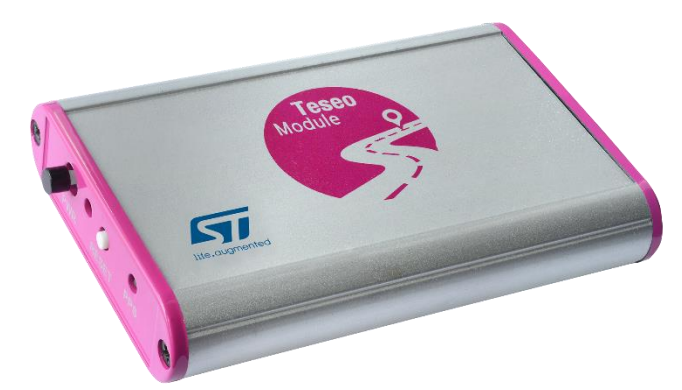

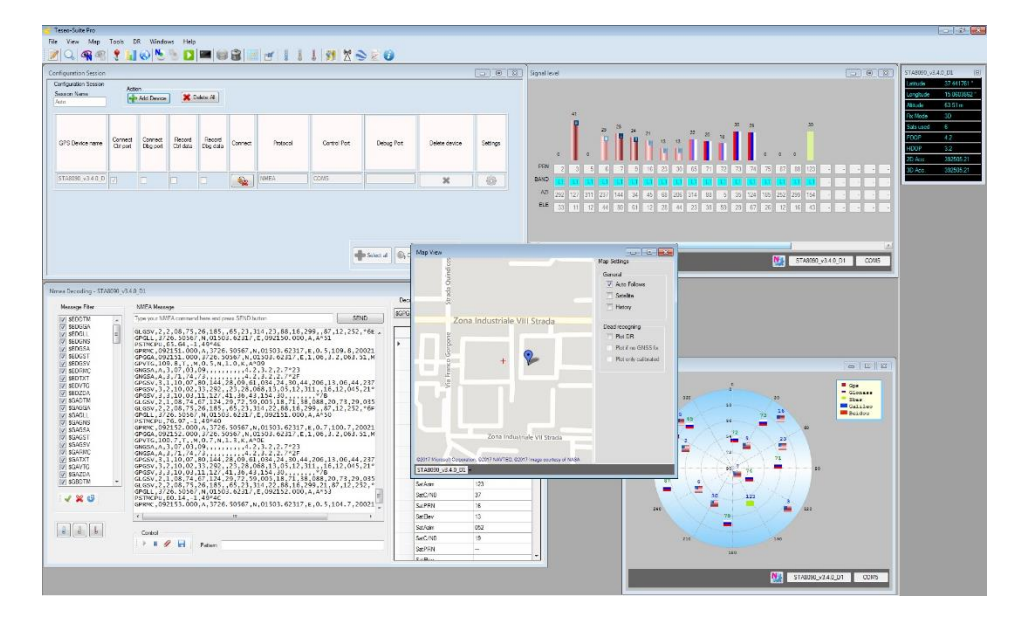

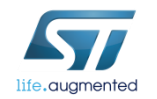

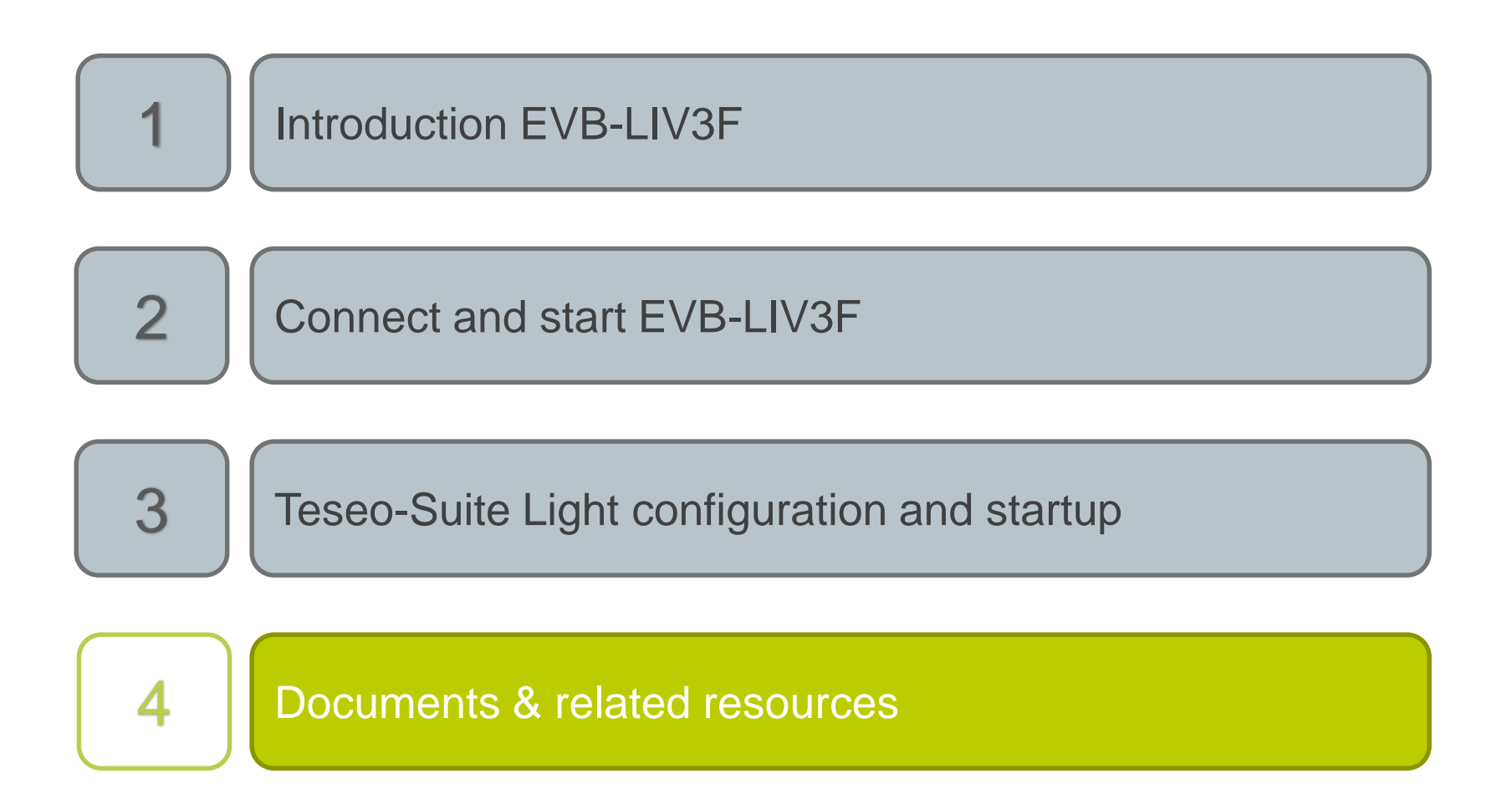

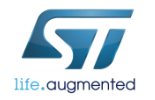

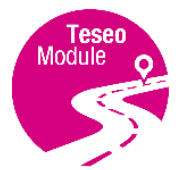

#### Documents & related resources

PC so ŋ۵

**TTE** 

Kev F Mul GNS GN. NM Sate Log RESC Quick

a

 $\mathbb{Z}$ 

#### **All documents are available on: [www.st.com](http://www.st.com/)**

- **Teseo-LIV3F**: **[Webpage](http://www.st.com/content/st_com/en/products/positioning/gnss-modules/teseo-liv3f.html)**
	- Data-sheet
	- Hardware User Manual
	- Software User Manual
- **EVB-LIV3F**: **Webpage**
	- Datasheet
	- User Manual
	- Quick Start Guide
- **Teseo Suite Light**: **[Webpage](http://www.st.com/content/st_com/en/products/embedded-software/automotive-infotainment-and-telematics-software/teseo-suite.html)**
	- Datasheet

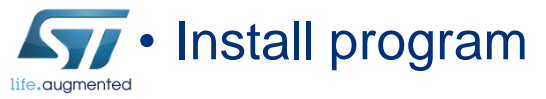

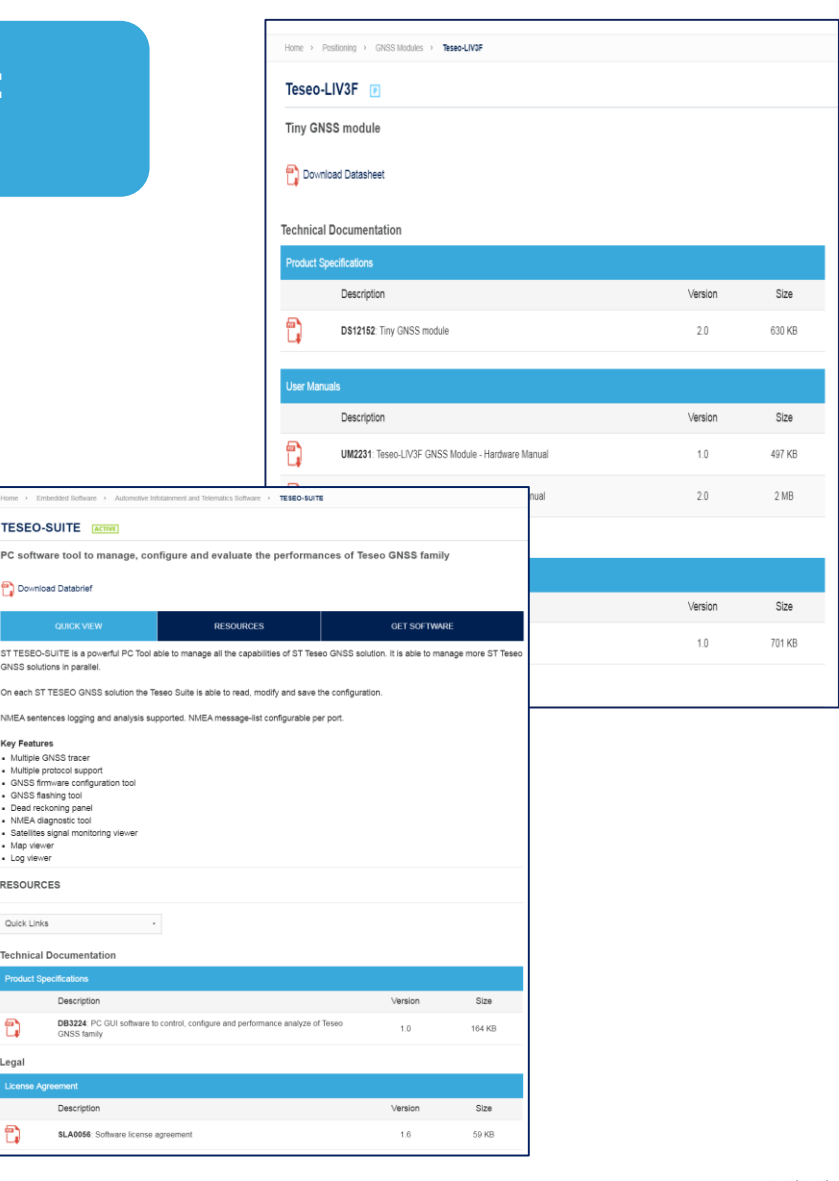